## **Using Choreography Activity**

This section describes how to create and model choreography activities in a BPMN Choreography diagram. You can specify a list of Participants in a Choreography Activity from

- · Specification window
- Smart Manipulator toolbar
- Drag-and-drop operation

To specify a list of Participants from the Specification window

- 1. Do one of the following:
  - Select the Choreography Activity on the diagram pane and on the Smart Manipulator toolbar, click the Participants button.
  - Open the Specification window, click the Participants property value cell and then click ... button.
- 2. In the open Select Recourse dialog, select Resources.
- 3. Click OK.

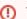

You need to specify at least two Participants for a Choreography Activity.

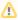

The MultiInstance Participants on a Choreography shape will be displayed with a MultiInstance marker in the Participants' compartment.

To specify a list of participants from the drag-and-drop action

• Drag a Resource from the Containment tree to a Choreography Activity on diagram pane.

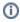

- Hold down Shift to select multiple elements that are grouped together.
- Hold down Ctrl to select multiple elements that are not grouped together.

To specify an Initiating Participant in a Choreography Activity

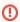

 $\label{lem:continuous} A \ Choreography \ Activity \ needs \ the \ \textbf{Initiating Participant} \ property \ value \ to \ be \ specified.$ 

- 1. Open the Choreography Activity Specification window.
- 2. Click the Initiating Participant property value cell and select a Resource.

To add a Loop marker to a Choreography Activity

Right-click a Choreography Activity and select Standard Loop or MultiInstance Loop.

To display a MultiInsatance Loop (sequential) marker on a MultiInstane Loop Choreography Activity, do one of the following

- Right-click a Choreography Activity with the MultiInstance Loop (parallel) marker and select Is S
  equential.
- Open the Choreography Activity with the MultiInstance Loop marker Specification window.
   Select the Is Sequential check box.

## Related elements

- Choreography Activities
- Participant
- Resource

## Related diagram

 BPMN Choreography Diagram

## Related procedures

- Creating a Diagram
- Creating and Using Choreography Task
- Creating SubChoreography
- Creating Call
- Choreography Activity
- Creating and Using Participant
- Using Common BPMN Elements